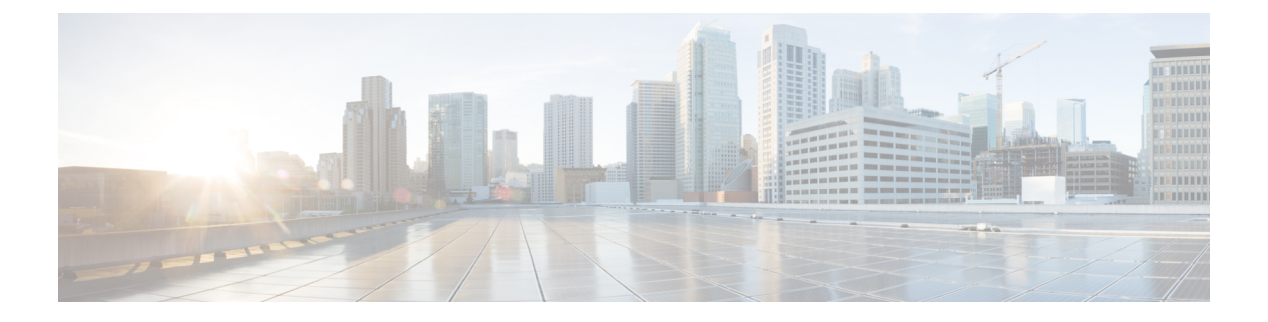

# システムロギングの設定

#### 表 **<sup>1</sup> :** 機能の履歴

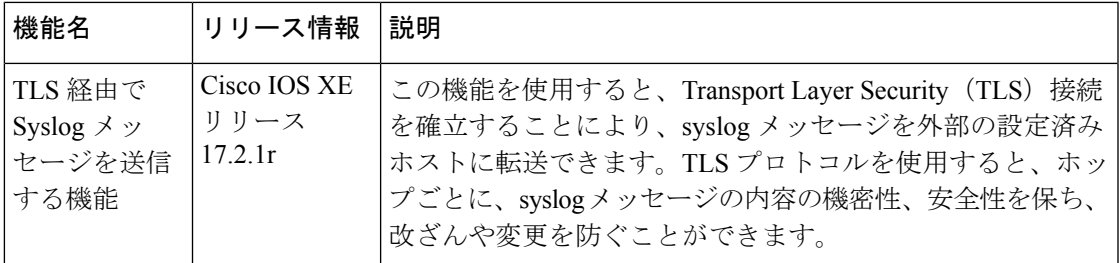

- システムロギング (1 ページ)
- Syslog メッセージの形式、Syslog メッセージのレベル、およびシステムログファイル (2 ページ)
- Syslog メッセージの送信に TLS を使用する利点 (6 ページ)
- TLS のサーバー認証でのロギングの設定 (6 ページ)
- TLS の相互認証でのロギングの設定 (7 ページ)
- サーバー認証のために Cisco IOS XE SD-WAN デバイスにルート認証局をインストール (7 ページ)
- サーバー認証のために Syslog サーバーにルート認証局をインストール (9 ページ)
- 相互認証のために Cisco IOS XE SD-WAN デバイス に Syslog ルート証明書をインストール (10 ページ)
- Cisco vManage を使用したロギング機能テンプレートの設定 (11 ページ)
- 機能証明書署名要求の生成と機能証明書のインストール (19 ページ)
- Cisco IOS XE SD-WAN デバイス でのトラストポイント設定の確認 (20 ページ)
- Cisco vManage NMS 監査ログの Syslog サーバーへのエクスポート (21 ページ)

### システムロギング

システムロギング操作では、UNIX の syslog コマンドと同様のメカニズムを使用して、オー バーレイネットワーク内の Cisco SD-WAN デバイスで発生するシステム全体の高レベルの操作 が記録されます。メッセージのログレベル(優先順位)は、標準のUNIXコマンドのログレベ ル(優先順位)と同じです。また、syslogメッセージの優先順位を設定できます。CiscoSD-WAN デバイスは、UNIX スタイルの syslog サービスにログメッセージを送信できます。

Cisco IOS XE SD-WAN デバイスは、TCP および UDP を使用して、構成された外部ホスト上の syslog サーバーに syslog メッセージを送信します。これらのデバイスが syslog メッセージを送 信している場合、メッセージは出力先に到達するためにいくつかのホップを通過する場合があ ります。ホップ中の中間ネットワークは、信頼できないか、別のドメインにあるか、セキュリ ティレベルが異なる可能性があります。このためCiscoIOSXESD-WANデバイスでは、RFC5425 に従って Transport Layer Security (TLS) を介した安全な syslog メッセージの送信をサポートす るようになりました。潜在的な改ざんからsyslogメッセージの内容を保護するために、証明書 交換、相互認証、および暗号ネゴシエーションに TLS プロトコルが使用されます。

Cisco IOS XE SD-WAN デバイスは、TLS 経由で syslog メッセージを送信するための相互認証 とサーバー認証の両方をサポートします。

## **Syslog** メッセージの形式、**Syslog** メッセージのレベル、 およびシステムログファイル

#### **syslog** メッセージ形式

Syslog メッセージはパーセント記号(%)で始まり、syslog メッセージの形式は次のとおりで す。

• Syslog メッセージ形式

*seq no:timestamp: %facility-severity-MENEMONIC:description (hostname-n)*

• RFC5424 に基づく Syslog メッセージ形式

*<pri>ver timestamp hostname appname procid msgid structured data description/msg*

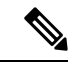

RFC5424 に基づく syslog メッセージ形式では、hostname、 appname、procId、msgId、structured data などのオプションフィー ルドは **-** で指定されます。 (注)

syslog メッセージのフィールドの説明は次のとおりです。

#### 表 **<sup>2</sup> : Syslog** メッセージ形式のフィールドの説明

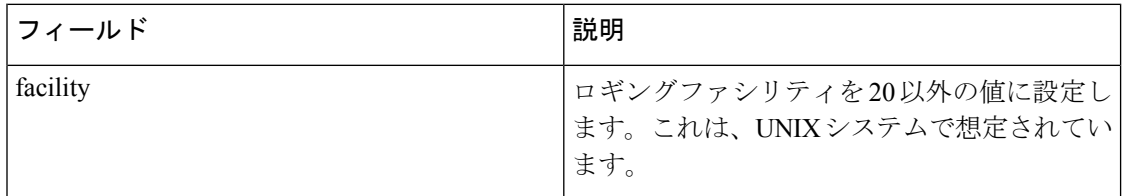

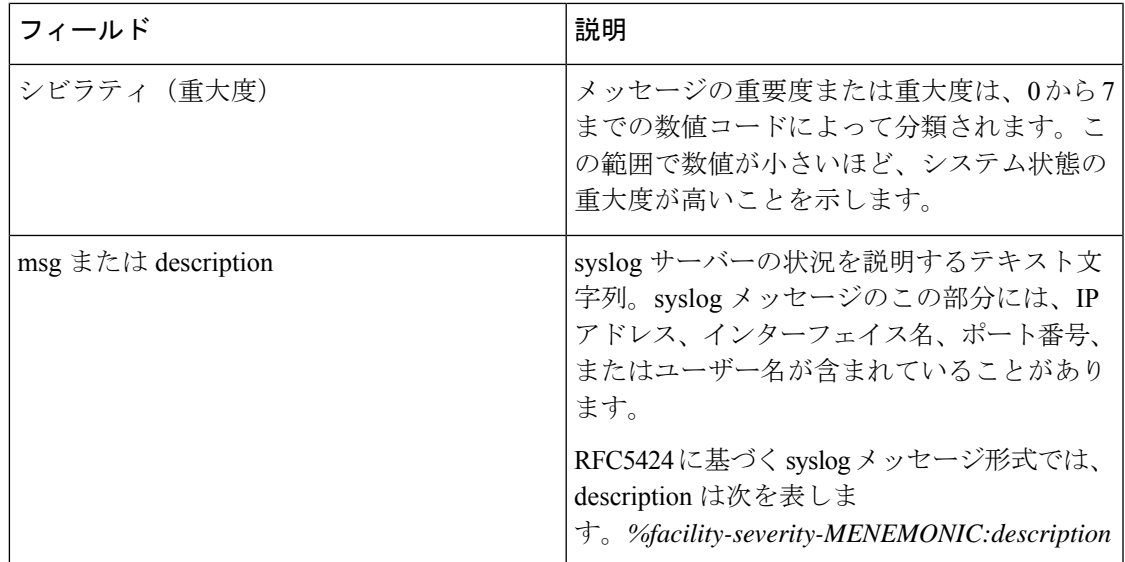

通常、syslog メッセージの前には余分なテキストが付きます。

• プライオリティ値、シーケンス番号、およびタイムスタンプが前に付いたシステムロギン グメッセージの例を以下に示します。

*<45>10: polaris-user1: \*Jun 21 10:76:84.100: %LINK-5-CHANGED: Interface GigabitEthernet0/0, changed state to administratively down*

• RFC5424に基づく、プライオリティ値、syslogプロトコル仕様のバージョン、およびタイ ムスタンプが前に付いたシステムロギングメッセージの例を次に示します。

*<45>1 2003-10-11T22:14:15.003Z10.64.48.125 polaris-user1 - - - %LINK-5-CHANGED: Interface GigabitEthernet0/0, changed state to administratively down*

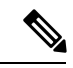

タイムスタンプの形式は、両方のsyslogメッセージ形式で同じではありません。RFC5424に基 づくメッセージ形式では、T と Z は必須で、T は区切りを表し、Z はゼロタイムゾーンを表し ます。 (注)

#### **Syslog** メッセージのレベル

すべてのsyslogメッセージは、保存するsyslogメッセージの重大度を示す優先度に関連付けら れています。デフォルトのプライオリティ値は「informational」であるため、デフォルトでは、 すべてのsyslogメッセージが記録されます。優先度には、次のいずれかを指定でき、順に重大 度が下がります。

- [Emergency]:システムは使用できません(syslog 重大度 0 に対応)。
- [Alert]:ただちに対応するようにします(syslog 重大度 1 に対応)。
- [Critical]:重大な状態(syslog 重大度 2 に対応)。
- [Error]:システムのユーザビリティを完全に損なわないエラー状態(syslog 重大度 3 に対 応)。
- [Warning]:軽微なエラー状態(syslog 重大度 4 に対応)。
- [Notice]:正常だが重大な状態(syslog 重大度 5 に対応)。
- [Informational]: ルーチンの状態(デフォルト) (syslog 重大度 6 に対応)。
- [Debug]:syslog 重大度 7 に対応するデバッグメッセージを発行します。

#### システムのログファイル

デフォルトまたは設定されたプライオリティ値以上のすべての syslog メッセージは、syslog サーバーのローカルデバイスの /var/log ディレクトリ内にあるいくつかのファイルに記録 されます。ログファイルの内容は次のとおりです。

- ·auth.log:ログイン、ログアウト、スーパーユーザーのアクセスイベント、および認可シス テムの使用状況
- kern.log:カーネルメッセージ
- messages.log:すべてのソースからの syslog メッセージが記録された統合ログファイル。
- vconfd.log:設定に関するすべての syslog メッセージ
- vdebug.log:デバッグ機能が有効になっているモジュールのすべてのデバッグメッセージ、 およびデフォルトのプライオリティ値を超えるすべてのsyslogメッセージ。デバッグログ メッセージは、モジュールに基づいてさまざまなレベルのロギングをサポートします。実 装されているロギングレベルは、モジュールごとに異なります。たとえば、システムマ ネージャ (sysmgr) には2つのロギングレベル (オンとオフ) があり、シャーシマネー ジャ (chmgr)には4つの異なるロギングレベル(オフ、低、標準、高)があります。デ バッグメッセージをリモートホストに送信することはできません。そのため、デバッグを 有効にするには、**debug** 操作コマンドを使用します。
- vsyslog.log:設定されたプライオリティ値を超える Cisco SD-WAN プロセス(デーモン) からのすべての syslog メッセージ。デフォルトのプライオリティ値は「informational」で あるため、デフォルトでは「notice」、「warning」、「error」、「critical」、「alert」、お よび「emergency」のすべての syslog メッセージが保存されます。
- vmanage-syslog.log: Cisco vManage NMS 監査ログメッセージ

以下は、Cisco SD-WAN が使用しない標準の LINUX ファイルであり、/var/log ディレクト リにあります。

- cron.log
- debug.log
- lpr.log
- mail.log
- syslog

syslog ファイルに送信されるメッセージはレート制限されていないため、次のようになりま す。

- 各 syslog ファイルには、最大 16 MB のサイズ容量で 10 個のログファイルのストレージ制 限が設定されています。
	- ストレージ容量が 16 MB のサイズ制限を超えると、ログファイルは日付が付けられ て .GZ ファイルとして保存されます。
	- ストレージの制限が10個のログファイルを超えると、最も古いログファイルがドロッ プされます。
- 短時間に多くの syslog メッセージが生成された場合、オーバーフローメッセージはバッ ファに入れられ、syslog ファイルに保存するためのキューに入れられます。

syslog メッセージが繰り返された場合、つまり連続して同一メッセージが複数回発生した場 合、メッセージは 1 回だけ syslog ファイルに記録されます。メッセージには、メッセージの発 生回数を示す注釈が付けられます。

ログメッセージの最大長は 1024 バイトです。それより長いメッセージは切り捨てられます。

Cisco vManage NMS 監査ログメッセージの最大長は 1024 バイトです。それより長いメッセー ジはより小さいフラグメントに切り捨てられ、これらの各フラグメントは識別子によって示さ れます。識別子は、フラグメント 1/2、フラグメント 2/2 などです。たとえば、長い監査ログ メッセージがより小さなフラグメントに切り捨てられると、次のように表示されます。

local6.info: 18-Oct-2020 17:42:07 vm10 maintenance-fragment-1/2: {"logid": "d9ed576a-43ae-49ce-921b-a51c1ed40698", "entry\_time": 1576605512190, "statcycletime" 34542398334245, "upgrade", "loguser": "admin", "logusersrcip": "10.0.1.1", "logmessage": "Device validation Upgrade to version — Validation success", "logdeviceid":"Validation", "auditdetails" : ["[18-Oct-2020 17:42:08 UTC] Published messages to vmanage(s)", "auditdetails":["[18-Oct-2020 17:42:07 UTC] Software image: vmanage-99.99.999 x86\_64.tar.gz", "Software image download may take up to 60}

local6.info: 18-Oct-2020 17:42:07 vm10 maintenance-fragment-2/2: { minutes", "logprocessid": "software install-7de0ec44-d290-4429-b24532435324", "tenant":, "default"}

AAA認証およびNetconfCLIのアクセス状況と使用状況に関連するsyslogメッセージは、auth.log および messages.log ファイルに記録されます。Cisco vManage NMS がルータにログインして統 計情報とステータス情報を取得し、ファイルをルータにプッシュするたびに、ルータは AAA 認証と Netconf のログメッセージを生成します。したがって、時間の経過とともに、これらの メッセージでログファイルがいっぱいになる可能性があります。これらのメッセージでログ ファイルがいっぱいにならないようにするには、Cisco vManage NMS から次のコマンドを使用 して、AAA 認証と Netconf の syslog メッセージのロギングを無効にします。

#### **AAA** および **Netconf Syslog** メッセージのロギングの無効化

**1.** vManage# **config**

コンフィギュレーション モード端末を開始します。

**2.** vManage(config)# **system aaa logs**

AAA および Netconf システムロギング(syslog)メッセージのロギングを設定します。

**3.** vManage(config-logs)# **audit-disable**

AAA イベントのロギングを無効にします。

- **4.** vManage(config-logs)# **netconf-disable** Netconf イベントのロギングを無効にします。
- **5.** vManage(config-logs)# **commit**

Commit complete.

## **Syslog** メッセージの送信に **TLS** を使用する利点

syslog メッセージの送信に TLS を使用する利点は次のとおりです。

- Cisco IOS XE SD-WAN デバイス と syslog サーバー間のハンドシェイクで各 TLS セッショ ンが開始されるため、メッセージコンテンツの機密性が確保されます。Cisco IOS XE SD-WAN デバイス と syslog サーバーでは、そのセッションに使用される特定のセキュリ ティキーと暗号化アルゴリズムが一致します。TLS セッションでは、syslog メッセージの 内容の開示が拒否されます。
- 各メッセージの内容の整合性チェックにより、ホップ単位での転送中のメッセージに対す る変更が無効になります。
- Cisco IOS XE SD-WAN デバイス と syslog サーバー間の相互認証により、syslog サーバー は証明書交換を通じて許可されたクライアントからのみログメッセージを受け入れるよう になります。

## **TLS** のサーバー認証でのロギングの設定

サーバー認証では、Cisco IOS XE SD-WAN デバイス は syslog サーバーの ID を確認します。 syslogサーバーと証明書が正当なエンティティである場合、デバイスはサーバーとのTLS接続 を確立します。サーバー認証を実装するために、syslog サーバーは公開証明書を Cisco IOS XE SD-WAN デバイスと共有します。

#### 前提条件

Cisco IOS XE SD-WAN デバイスに、暗号化モジュール CLI を使用して設定するルート認証局 (CA)が事前にインストールされていることを確認します。「サーバー認証のために Cisco IOS XE SD-WAN デバイスにルート認証局をインストール 」を参照してください。

syslog サーバーの TLS プロファイルを設定するには、次の手順を実行します。

- **1.** Cisco vManage を使用したロギング機能テンプレートの設定。
	- **1.** ローカルディスクへのロギング属性の設定。
- **2.** リモートサーバーへのロギングの設定。
- **2.** [ロギング機能テンプレートからデバイステンプレートを作成します](https://www.cisco.com/c/en/us/td/docs/routers/sdwan/configuration/System-Interface/systems-interfaces-book-xe-sdwan/configure-devices.html)。

### **TLS** の相互認証でのロギングの設定

相互認証では、syslog サーバーと Cisco IOS XE SD-WAN デバイスの両方がお互いを同時に認 証します。Cisco IOS XE SD-WAN デバイスには、TLS セッションの相互認証のために、ルート 証明書または ID 証明書が必要です。syslog サーバーの TLS プロファイルを設定するには、次 の手順を実行します。

- **1.** 相互認証のためにCisco IOSXESD-WANデバイスにSyslogルート証明書をインストール。
- **2.** Cisco vManage を使用したロギング機能テンプレートの設定。
	- **1.** ローカルディスクへのロギング属性の設定。
	- **2.** 機能証明書署名要求の生成と機能証明書のインストール (19 ページ)
	- **3.** リモートサーバーへのロギングの設定。
- **3.** [ロギング機能テンプレートからデバイステンプレートを作成します](https://www.cisco.com/c/en/us/td/docs/routers/sdwan/configuration/System-Interface/systems-interfaces-book-xe-sdwan/configure-devices.html)。
- **4.** 機能証明書署名要求の生成と機能証明書のインストール (19 ページ)。
- **5.** Cisco IOS XE SD-WAN デバイス でのトラストポイント設定の確認。

## サーバー認証のために **Cisco IOS XE SD-WAN** デバイスに ルート認証局をインストール

#### 始める前に

エンコードされた CA 証明書を syslog サーバーで生成していることを確認します。サーバー認 証のために Syslog サーバーにルート認証局をインストール (9 ページ)を参照してくださ い。

ステップ **1** 認証局の PKI トラストポイントを設定するには、次のコマンドを使用して、PKI での証明書の許可および 失効を設定します。

a) **enable**

特権 EXEC モードを有効にします。

例:

Cisco XE SD-WAN> enable

b) **config-transaction**

コンフィギュレーション モードを開始します。

例:

Cisco XE SD-WAN# config-transaction

#### c) **crypto pki trustpoint** *name*

トラストポイントおよび設定された名前を宣言して、CA トラストポイント コンフィギュレーション モードを開始します。

例:

Cisco XE SD-WAN (config)# crypto pki trustpoint Syslog-signing-CA

#### d) **enrollment [mode] [retry period** *minutes*] [**retry count** *number*] **url** url [**pem**]

CA の登録パラメータを指定します。

例:

Cisco XE SD-WAN(ca-trustpoint)# enrollment terminal

#### e) **chain-validation [{stop | continue}[parent-trustpoint]]**

証明書チェーンが、すべての証明書で処理されるレベルを設定します。

例:

Cisco XE SD-WAN(ca-trustpoint)# chain-validation stop

#### f) **revocation-check method**

(任意)証明書の失効ステータスをチェックします。

例:

Cisco XE SD-WAN(ca-trustpoint)# revocation-check none

#### g) **exit**

グローバル コンフィギュレーション モードに戻ります。

例:

Cisco XE SD-WAN(ca-trustpoint)# exit

ステップ **2** Cisco IOS XE SD-WAN デバイスに証明書を発行して証明書の登録を行う前に、ルート CA を取得して認証 します。

CA を認証するには、**crypto pki authenticate** コマンドを使用します。

例:

Cisco XE SD-WAN(config)# crypto pki authenticate root

ステップ **3** Base 64 でエンコードされた CA 証明書が含まれているテキスト部分をコピーし、プロンプトにペーストし ます。

> エンコードされたCA証明書を含むテキストを生成してコピーするには、サーバー認証のためにSyslogサー バーにルート認証局をインストール (9 ページ)を参照してください。

例:

Base 64 でエンコードされた CA 証明書のサンプル:

```
-----BEGIN CERTIFICATE-----
```
MIID9jCCAt6gAwIBAgIJAM5b3nyjDAKIMA0GCSqGSIb3DQEBCwUAMIGPMQswCQYD

VQQGEwJJTjESMBAGA1UECAwJS2FybmF0YWthMRIwEAYDVQQHDAlCYW5nYWxvcmUx DjAMBgNVBAoMBUNpc2NvMQwwCgYDVQQLDANDU0cxGzAZBgNVBAMMEmVtYmQtbG54 LmNpc2NvLmNvbTEdMBsGCSqGSIb3DQEJARYOYW5idkBjaXNjby5jb20wHhcNMTkw OTIwMTQ1NjAxWhcNMjIwOTE5MTQ1NjAxWjCBjzELMAkGA1UEBhMCSU4xEjAQBgNV BAgMCUthcm5hdGFrYTESMBAGA1UEBwwJQmFuZ2Fsb3JlMQ4wDAYDVQQKDAVDaXNj bzEMMAoGA1UECwwDQ1NHMRswGQYDVQQDDBJlbWJkLWxueC5jaXNjby5jb20xHTAb BgkqhkiG9w0BCQEWDmFuYnZAY2lzY28uY29tMIIBIjANBgkqhkiG9w0BAQEFAAOC AQ8AMIIBCgKCAQEAuof+Dh8EdAQ7bHJPdnXhy9ibTLAQ+OpQrMBoOqeAsU/Jru8y 3ht2Eqci35aNjlDcsTUlZyUHBNAMtL69t1HxTRVCOghOZmipzOS+q8rFykHa+bcA FqmHyqxNwdQcW3cQFZ6rvWTFD9O46ONX3xewpdCR+s+0KFOHDd+RxpAb2NyDWIvn /1/xwq2a4ZlwgM2d0G8sit0i0D/+6FbZuJjAf+PRTypo4IJyQjcOHpZuslLzPztM HxLI7pOmR+8+WcInT0l0dyGdpKKHXi6lEbeiyubIym0z0Des5OckDYFejXgXpJDx 9jCVkz+r0bijqbT5PMpSAYYcjdnQ0kdH43sykwIDAQABo1MwUTAdBgNVHQ4EFgQU OcOmN72TyBqD/Ud2qBLUwId1Yv0wHwYDVR0jBBgwFoAUOcOmN72TyBqD/Ud2qBLU wId1Yv0wDwYDVR0TAQH/BAUwAwEB/zANBgkqhkiG9w0BAQsFAAOCAQEAUVVWJHWo rKxfFV2w7jR7mLZSlVtEvZueMXWPvyYP+Qt09MrRqwNDUJEvggTxU7lvLwtnITPM l/dOmpoer8GhDtnxUnjsVeVWGIR74SJCS0GU/03bEJ2sto/eAJEOzI7wDg7Fubgy Pc3RHbk4JWTWs4JF8+E64p2UzJMuu0eLDPQWxl7p2wd3sr4DBHB3qlfbg31T3VHr PCcuzJmOEdeZYGL1/LFvPx7NZS8lwFAohe6h8ptm3ENg7dzIeyZFZVfcq11Q1rer +3RcM0VqjScIOZhp97dqfBlHEdqUE/QfKlBt12KU+0sj8yJJC+cuKlHQj5JGmGLI Y6r7bMcn99Y6Rw== -----END CERTIFICATE-----

ステップ **4 yes** と入力して、証明書の受け入れを確認します。

ルート CA 証明書が正常にインポートされました。

#### 次のタスク

Cisco vManage を使用したロギング機能テンプレートの設定 (11 ページ)

# サーバー認証のために**Syslog**サーバーにルート認証局を インストール

このドキュメントでは、TLS をサポートする syslog-ng サーバーをセットアップする手順につ いて説明します。

ステップ **1** サーバーに syslog-ng をインストールするには、次のコマンドを使用します。

### 例:

# apt-get install syslog-ng openssl

ステップ **2** ディレクトリをsyslog-ngフォルダに変更し、ルート証明書を保存するフォルダを作成するには、次のコマ ンドを使用します。

#### 例 ·

# cd /etc/syslog-ng # mkdir cert.d # mkdir key.d # mkdir ca.d # cd cert.d

# openssl req -new -x509 -out cacert.pem -days 1095 -nodes # mv privkey.pem ../key.d

**openssl**コマンドを使用すると、cacert.pemファイルでエンコードされたルート証明書を使用できます。 このファイルは、cd/etc/syslog-ng/cert.d ディレクトリにあります。

### ステップ **3** Cisco IOS XE SD-WAN デバイスでルート証明書をインストールするときに、cacert.pem ファイルからコ ンテンツをコピーします。サーバー認証のために Cisco IOS XE SD-WAN デバイスにルート認証局をインス トール (7ページ)のステップ3を参照してください。

#### 次のタスク

サーバー認証のために Cisco IOS XE SD-WAN デバイスにルート認証局をインストール (7 ページ)

## 相互認証のために**Cisco IOSXESD-WAN**デバイスに**Syslog** ルート証明書をインストール

Transport Layer Security (TLS) syslog プロトコルを使用して Cisco IOS XE SD-WAN デバイス を設定するには、デバイスに TLS セッションを相互認証するためのルート証明書またはアイ デンティティ証明書が必要です。サードパーティの認証局(CA)を使用して Public Key Infrastructure(PKI)サービスを取得するか、Microsoft Active Directory 証明書サービス(AD CS)を使用できます。ADCSを使用すると、PKIを作成し、要件に応じて公開キー暗号、デジ タル証明書、およびデジタル署名機能を提供できます。

- ステップ **1** サードパーティの CA または Microsoft Active Directory 証明書サービスを使用して、エンタープライズルー ト証明書を生成します。
- ステップ **2** ルート CA を Base 64 形式でダウンロードし、ルート CA の内容を選択してコピーします。
- ステップ **3** Cisco vManage のメニューで、**[Administration]** > **[Settings]** を選択します。
- ステップ **4** [Enterprise Feature Certificate Authorization] をクリックし、[Edit] をクリックします。
- ステップ **5** [Enterprise Root Certificate] ボックスにルート CA の内容を貼り付けます。
- ステップ **6** (オプション)証明書署名要求(CSR)を生成する場合は、[SetCSRProperties]チェックボックスをオンに します。
- ステップ **7** [Close] をクリックします。

ルート CA は Cisco vManage にアップロードされ、Cisco vManage はルート証明書を Cisco IOS XE SD-WAN デバイス に保存します。

次のタスク

Cisco vManage を使用したロギング機能テンプレートの設定 (11 ページ)

# **CiscovManage**を使用したロギング機能テンプレートの設 定

Cisco IOS XE SD-WAN デバイス では、Cisco vManage を使用してイベント通知システムログ (syslog)メッセージをローカルデバイス上またはリモートホスト上のファイルに記録できま す。

- ステップ **1** Cisco vManage メニューから、**[Configuration]** > **[Templates]** を選択します。
- ステップ **2** [Feature Templates] をクリックして、[Add Template] をクリックします。
	- (注) Cisco vManage リリース 20.7.x 以前では、[Feature Templates] のタイトルは [Feature] です。
- ステップ **3** [Select Devices] で、テンプレートを作成するデバイスを選択します。
- ステップ **4** ロギング用のテンプレートを作成するには、[Cisco Logging] を選択します。

Cisco ロギング テンプレート フォームが表示されます。このフォームには、テンプレートに名前を付ける ためのフィールドと、ロギングパラメータを定義するためのフィールドが含まれています。タブまたはプ ラス記号(+)をクリックして、他のフィールドを表示します。

初めて機能テンプレートを開くと、デフォルト値を持つパラメータの範囲は [Default] に設定されていま す。デフォルトの設定または値は、パラメータの横に表示されます。デフォルト値を変更するか、値を入 力するには、パラメータフィールドの左側にある [Scope] ドロップダウンリストをクリックします。

ステップ **5** [Template Name] に、テンプレートの名前を入力します。

名前には、最大 128 文字の英数字を使用できます。

ステップ **6** [Template Description] に、テンプレートの説明を入力します。 説明には、最大 2048 文字の英数字を使用できます。

#### 次のタスク

ローカルディスクへのロギング属性の設定 (11 ページ)

### ローカルディスクへのロギング属性の設定

**1.** [Disk] をクリックし、次のパラメータを設定します。

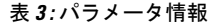

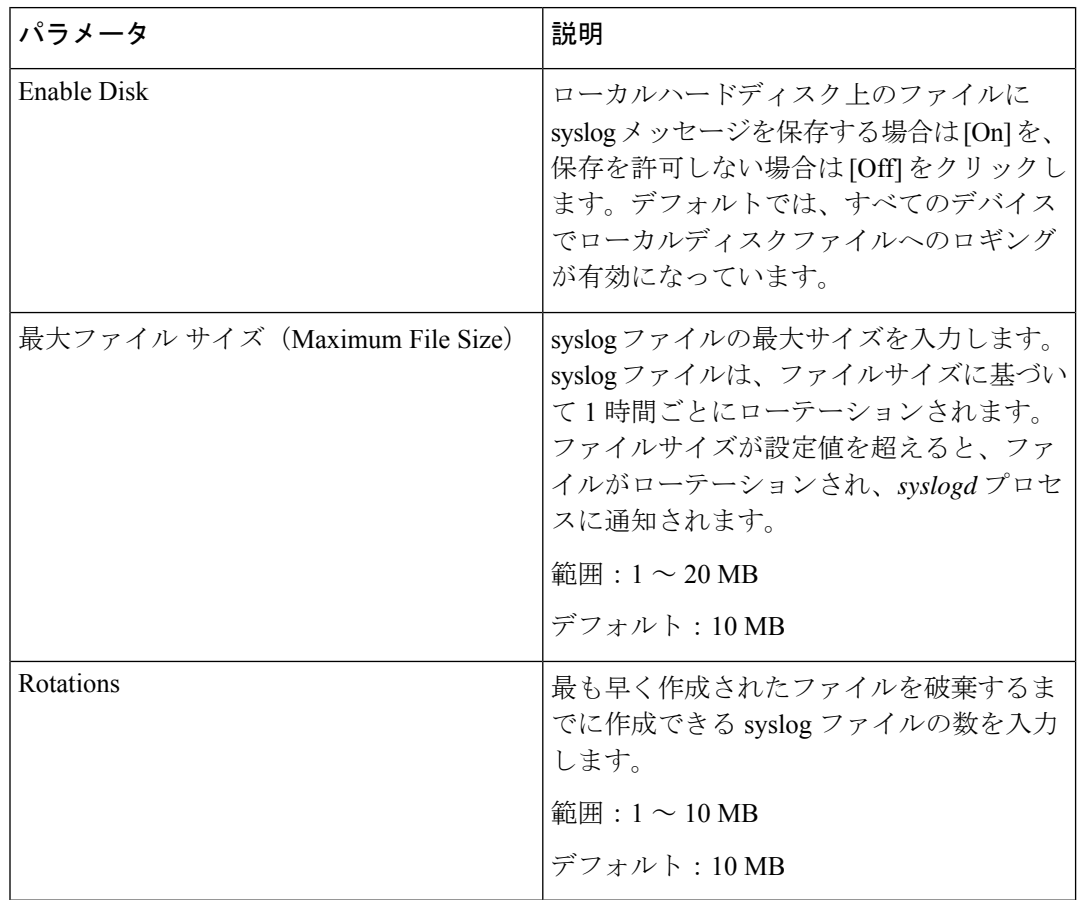

- **2.** 機能テンプレートを保存するには、[Save] をクリックします。
- **3.** 機能テンプレートをデバイステンプレートに関連付けるには、機能テンプレートからのデ バイステンプレートの作成を参照してください。[https://www.cisco.com/c/en/us/td/docs/routers/](https://www.cisco.com/c/en/us/td/docs/routers/sdwan/configuration/System-Interface/systems-interfaces-book-xe-sdwan/configure-devices.html) [sdwan/configuration/System-Interface/systems-interfaces-book-xe-sdwan/configure-devices.html](https://www.cisco.com/c/en/us/td/docs/routers/sdwan/configuration/System-Interface/systems-interfaces-book-xe-sdwan/configure-devices.html)

#### 次の作業

サーバー認証用 TLS プロファイルの設定 (12 ページ) または 相互認証用 TLS プロファイル の設定 (15 ページ)

### サーバー認証用 **TLS** プロファイルの設定

- **1.** [TLS Profile] をクリックします。
- **2.** [New Profile] をクリックし、次のパラメータを設定します。

I

#### 表 **<sup>4</sup> :** パラメータ情報

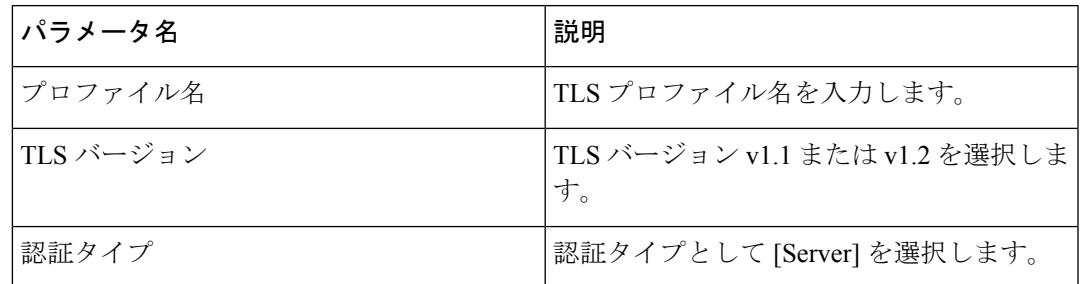

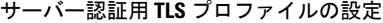

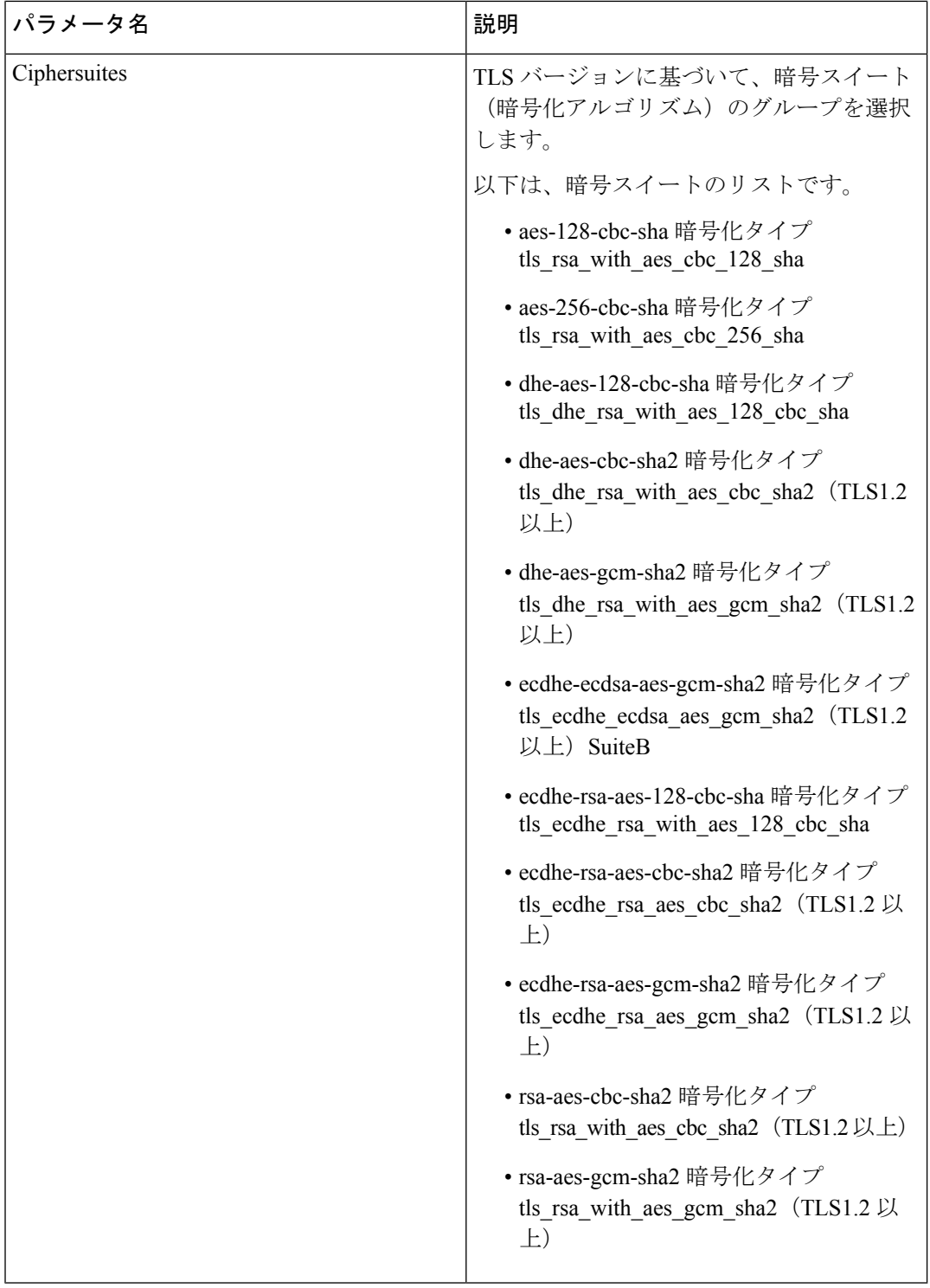

TLS バージョンごとに、次の暗号スイートを使用できます。

*TLS v1.1*

aes-128-cbc-sha Encryption type tls rsa with aes cbc 128 sha aes-256-cbc-sha Encryption type tls\_rsa\_with\_aes\_cbc\_256\_sha

*TLS v1.2* 以降

dhe-aes-cbc-sha2 Encryption type tls\_dhe\_rsa\_with\_aes\_cbc\_sha2(TLS1.2 & above) dhe-aes-gcm-sha2 Encryption type tls dhe rsa with aes gcm sha2(TLS1.2 & above)

ecdhe-ecdsa-aes-gcm-sha2 Encryption type tls\_ecdhe\_ecdsa\_aes\_gcm\_sha2 (TLS1.2 & above) ecdhe-rsa-aes-cbc-sha2 Encryption type tls\_ecdhe\_rsa\_aes\_cbc\_sha2(TLS1.2 & above) ecdhe-rsa-aes-gcm-sha2 Encryption type tls\_ecdhe\_rsa\_aes\_gcm\_sha2(TLS1.2 & above)

rsa-aes-cbc-sha2 Encryption type tls\_rsa\_with\_aes\_cbc\_sha2(TLS1.2 & above) rsa-aes-gcm-sha2 Encryption type tls\_rsa\_with\_aes\_gcm\_sha2(TLS1.2 & above)

TLS プロファイルが表に表示されます。

- **3.** 別のプロファイルを作成するには、[Add] をクリックします。
- **4.** TLS プロファイル情報を編集または削除するには、[Action] の下にある または■ をク リックします。
- **5.** 機能テンプレートを保存するには、[Save] をクリックします。
- **6.** 機能テンプレートをデバイステンプレートに関連付ける場合は、[「機能テンプレートから](https://www.cisco.com/c/en/us/td/docs/routers/sdwan/configuration/System-Interface/systems-interfaces-book-xe-sdwan/configure-devices.html) [のデバイステンプレートの作成](https://www.cisco.com/c/en/us/td/docs/routers/sdwan/configuration/System-Interface/systems-interfaces-book-xe-sdwan/configure-devices.html)」を参照してください。

認証タイプとして [Server] を選択すると、トラストポイント情報を除く、TLS プロファイルに 関するすべての情報が保存されます。

#### 次の作業

リモートサーバーへのロギングの設定 (17 ページ)

### 相互認証用 **TLS** プロファイルの設定

- **1.** [TLS Profile] をクリックします。
- **2.** [New Profile] をクリックし、次のパラメータを設定します。

表 **5 :** パラメータ情報

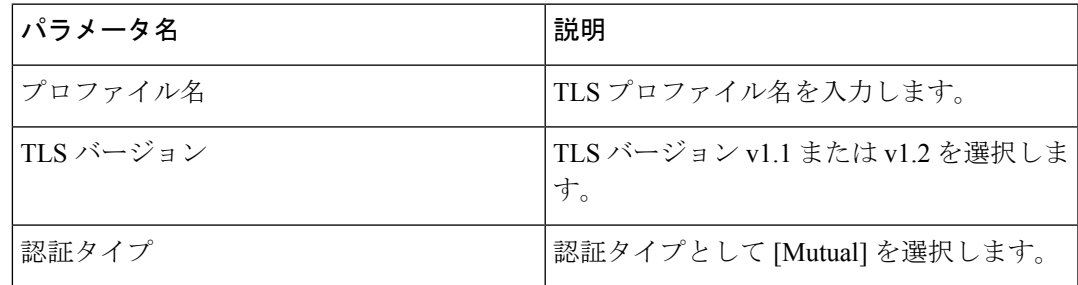

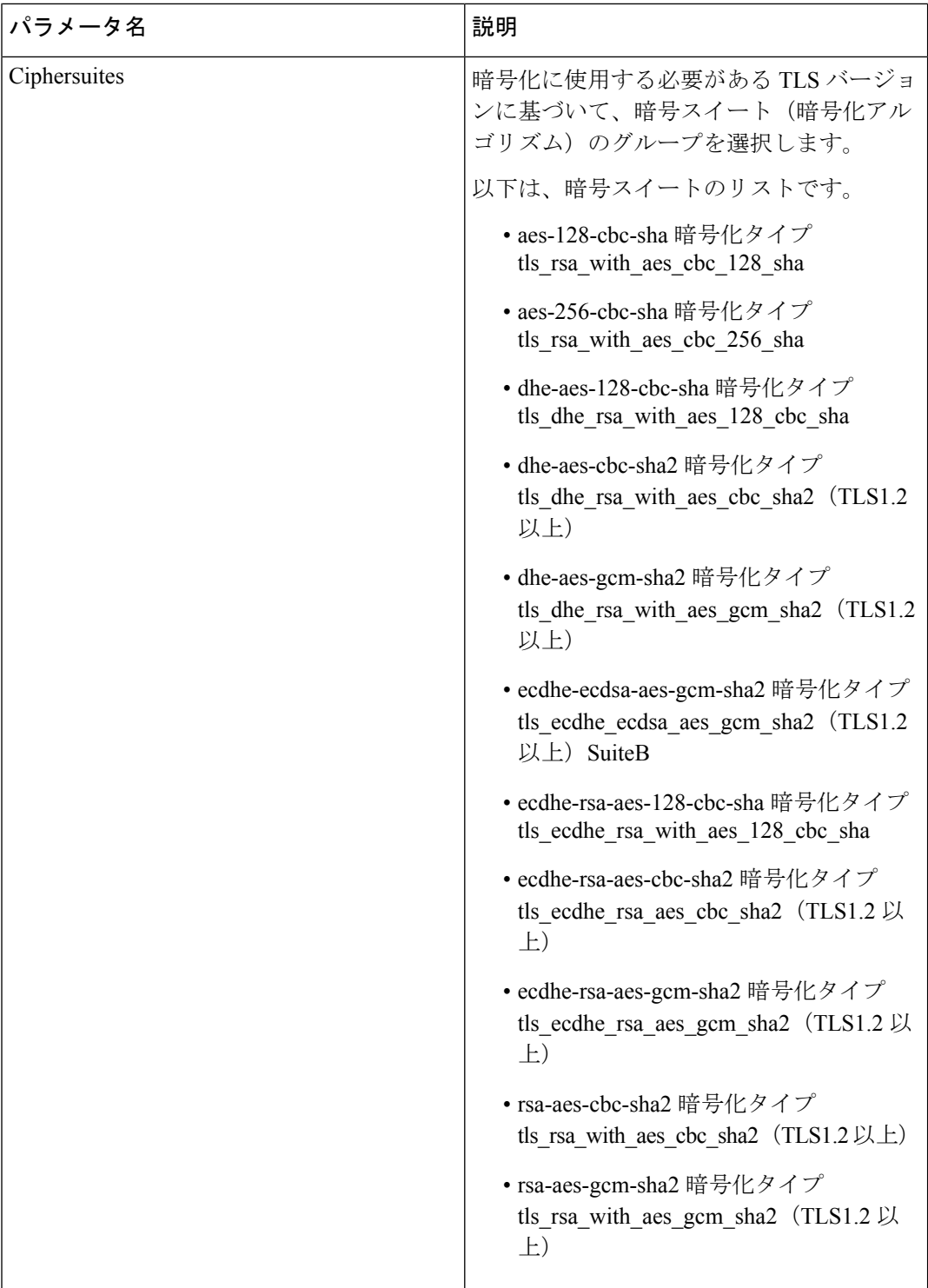

TLS バージョンごとに、次の暗号スイートを使用できます。

*TLS v1.1*

aes-128-cbc-sha Encryption type tls rsa with aes cbc 128 sha aes-256-cbc-sha Encryption type tls\_rsa\_with\_aes\_cbc\_256\_sha

*TLS v1.2* 以降

dhe-aes-cbc-sha2 Encryption type tls\_dhe\_rsa\_with\_aes\_cbc\_sha2(TLS1.2 & above) dhe-aes-gcm-sha2 Encryption type tls dhe rsa with aes gcm sha2(TLS1.2 & above)

ecdhe-ecdsa-aes-gcm-sha2 Encryption type tls\_ecdhe\_ecdsa\_aes\_gcm\_sha2 (TLS1.2 & above) ecdhe-rsa-aes-cbc-sha2 Encryption type tls\_ecdhe\_rsa\_aes\_cbc\_sha2(TLS1.2 & above) ecdhe-rsa-aes-gcm-sha2 Encryption type tls\_ecdhe\_rsa\_aes\_gcm\_sha2(TLS1.2 & above)

rsa-aes-cbc-sha2 Encryption type tls\_rsa\_with\_aes\_cbc\_sha2(TLS1.2 & above) rsa-aes-gcm-sha2 Encryption type tls\_rsa\_with\_aes\_gcm\_sha2(TLS1.2 & above)

TLS プロファイルが表に表示されます。

- **3.** 別のプロファイルを作成するには、[Add] をクリックします。
- **4.** TLS プロファイル情報を編集または削除するには、[Action] の下にある または■ をク リックします。
- **5.** 機能テンプレートを保存するには、[Save] をクリックします。
- **6.** 機能テンプレートをデバイステンプレートに関連付けます。[「機能テンプレートからのデ](https://www.cisco.com/c/en/us/td/docs/routers/sdwan/configuration/System-Interface/systems-interfaces-book-xe-sdwan/configure-devices.html) [バイステンプレートの作成](https://www.cisco.com/c/en/us/td/docs/routers/sdwan/configuration/System-Interface/systems-interfaces-book-xe-sdwan/configure-devices.html)」を参照してください。

相互認証された機能テンプレートは Cisco IOS XE SD-WAN デバイスに保存され、 SYSLOG-SIGNING-CA 証明書などのトラストポイントはデバイスに保存されます。これで、 Cisco vManage は Cisco IOS XE SD-WAN デバイスから証明書をインストールできるようになり ました。

次の作業

リモートサーバーへのロギングの設定 (17 ページ)

### リモートサーバーへのロギングの設定

IPV6またはIPV4サーバー設定にTLSプロファイルを追加し、イベント通知システムログメッ セージのリモートサーバーへのロギングを設定するには、次の手順を実行します。

- **1.** [Server] をクリックします。
- **2.** [Add New Server] をクリックし、IPv4 または IPv6 の次のパラメータを設定します。

#### 表 **6 :** パラメータ情報

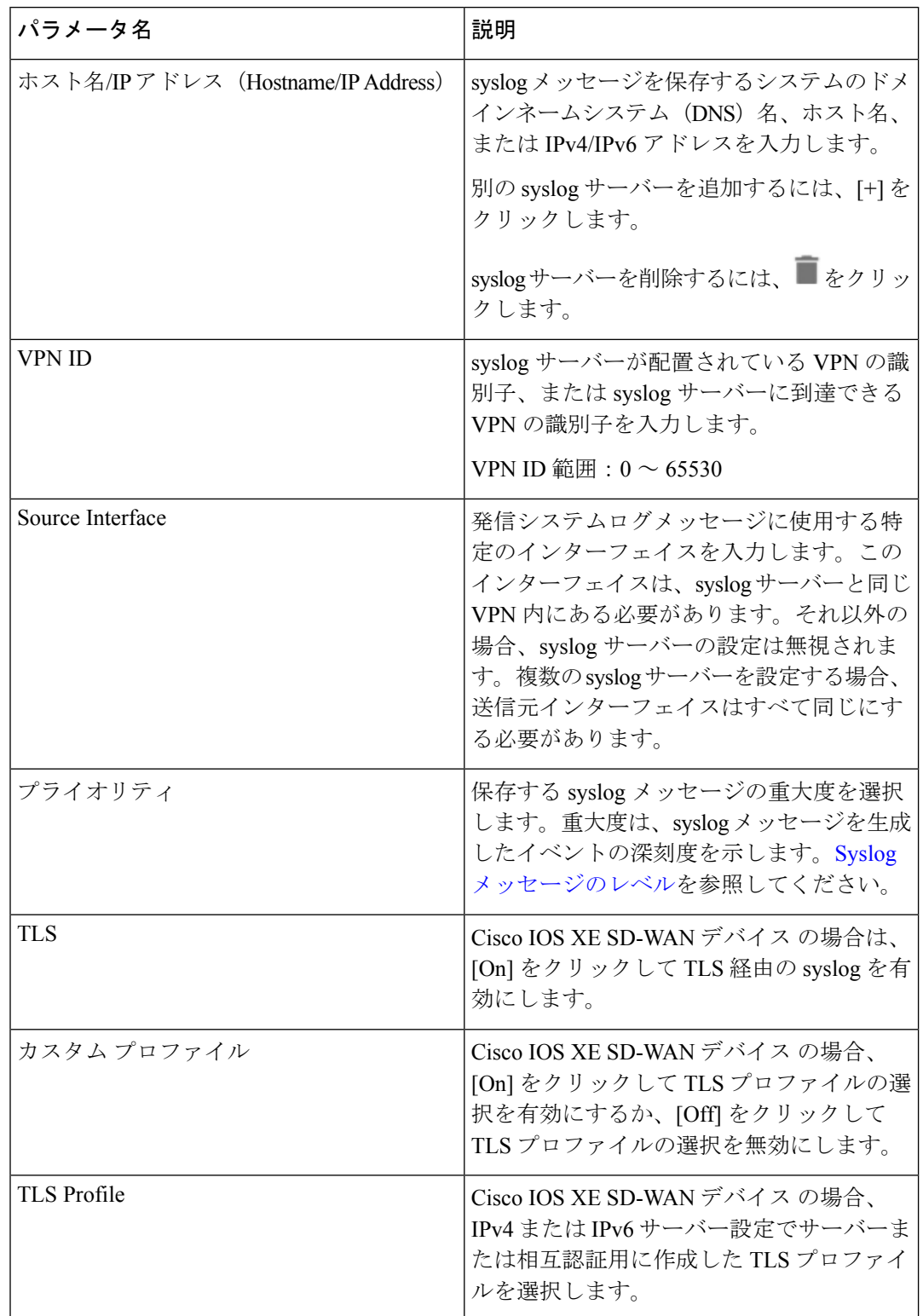

サーバーエントリがテーブルに表示されます。

- **3.** サーバーの別のエントリを作成するには、[Add] をクリックします。
- **4.** ロギングサーバーを編集するには、▲ をクリックします。
- **5.** ロギングサーバーを削除するには、■をクリックします。
- **6.** 機能テンプレートを保存するには、[Save] をクリックします。
- **7.** 機能テンプレートをデバイステンプレートに関連付ける場合は、[「機能テンプレートから](https://www.cisco.com/c/en/us/td/docs/routers/sdwan/configuration/System-Interface/systems-interfaces-book-xe-sdwan/configure-devices.html) [のデバイステンプレートの作成](https://www.cisco.com/c/en/us/td/docs/routers/sdwan/configuration/System-Interface/systems-interfaces-book-xe-sdwan/configure-devices.html)」を参照してください。

### 機能証明書署名要求の生成と機能証明書のインストール

Cisco IOS XE SD-WAN デバイス および syslog サーバーを検証および認証するには、Cisco vManage の [Certificates] 画面で次の操作を実行します。エンタープライズ証明書については、 『Cisco [SD-WAN](https://www.cisco.com/c/en/us/td/docs/routers/sdwan/configuration/sdwan-xe-gs-book.html) Getting Started Guide』を参照してください。

- ステップ **1** Cisco vManage のメニューから**[Configuration]** > **[Certificates]**の順に選択します。
- ステップ **2** [Certificates] から、Cisco IOS XE SD-WAN デバイス を選択します。
	- a) [機能証明書署名要求\(](https://www.cisco.com/c/en/us/td/docs/routers/sdwan/configuration/sdwan-xe-gs-book/cisco-sd-wan-overlay-network-bringup.html#c-Certificates-12278)CSR)を生成します。

機能 CSR を生成すると、[View Feature CSR] および [Install Feature certificate] オプションが使用できる ようになります。

- b) 機能 CSR [を表示します](https://www.cisco.com/c/en/us/td/docs/routers/sdwan/configuration/sdwan-xe-gs-book/cisco-sd-wan-overlay-network-bringup.html#c-Certificates-12278)。
- c) 機能 CSR をダウンロードするには、[Download] をクリックします。
- ステップ **3** 証明書に署名するには、証明書をサードパーティの署名機関に送信します。
- ステップ **4** Cisco IOS XE SD-WAN デバイス に証明書をインポートするには、[機能証明書をインストールします。](https://www.cisco.com/c/en/us/td/docs/routers/sdwan/configuration/sdwan-xe-gs-book/cisco-sd-wan-overlay-network-bringup.html#c-Certificates-12278)

[Install Feature Certificate] 画面では、署名された証明書を使用し、それを Cisco IOS XE SD-WAN デバイス にインストールします。

> 機能証明書のインストールが成功すると、[Revoke Feature Certificate] および [View Feature Certificate] オプションが Cisco vManage で使用できるようになります。[https://www.cisco.com/c/](https://www.cisco.com/c/en/us/td/docs/routers/sdwan/configuration/sdwan-xe-gs-book/cisco-sd-wan-overlay-network-bringup.html#c-Certificates-12278) [en/us/td/docs/routers/sdwan/configuration/sdwan-xe-gs-book/](https://www.cisco.com/c/en/us/td/docs/routers/sdwan/configuration/sdwan-xe-gs-book/cisco-sd-wan-overlay-network-bringup.html#c-Certificates-12278) [cisco-sd-wan-overlay-network-bringup.html#c-Certificates-12278https://www.cisco.com/c/en/us/td/docs/](https://www.cisco.com/c/en/us/td/docs/routers/sdwan/configuration/sdwan-xe-gs-book/cisco-sd-wan-overlay-network-bringup.html#c-Certificates-12278) [routers/sdwan/configuration/sdwan-xe-gs-book/](https://www.cisco.com/c/en/us/td/docs/routers/sdwan/configuration/sdwan-xe-gs-book/cisco-sd-wan-overlay-network-bringup.html#c-Certificates-12278) [cisco-sd-wan-overlay-network-bringup.html#c-Certificates-12278](https://www.cisco.com/c/en/us/td/docs/routers/sdwan/configuration/sdwan-xe-gs-book/cisco-sd-wan-overlay-network-bringup.html#c-Certificates-12278)

次のタスク

Cisco IOS XE SD-WAN デバイス でのトラストポイント設定の確認 (20 ページ)

## **Cisco IOS XE SD-WAN** デバイス でのトラストポイント設 定の確認

Cisco IOS XE SD-WAN デバイス のトラストポイント情報を含む syslog ファイルの内容を表示 するには、**show crypto pki trustpoints status** コマンドを使用します。

#### 例

サーバー認証

Cisco XE SD-WAN# **show crypto pki trustpoints status**

crypto pki trustpoint SYSLOG-SIGNING-CA enrollment url bootflash:vmanage-admin/ fqdn none fingerprint xxxxxx revocation-check none subject-name CN=CSR-cbc47d9d-45bf-433a-9816-1f12a8b48223\_vManage Root CA

#### 相互認証

Cisco XE SD-WAN# **show crypto pki trustpoints status**

```
crypto pki trustpoint SYSLOG-SIGNING-CA
  enrollment url bootflash:vmanage-admin/
  fqdn none
 fingerprint xxxxxx
 revocation-check none
 rsakeypair SYSLOG-SIGNING-CA 2048
  subject-name CN=CSR-cbc47d9d-45bf-433a-9816-1f12a8b48223_vManage Root CA
```
Syslog-signing-CA 証明書のデバイス上のトラストポイントを確認します

Cisco XE SD-WAN# **show crypto pki trustpoints SYSLOG-SIGNING-CA status**

Trustpoint SYSLOG-SIGNING-CA:

Issuing CA certificate not configured.

State:

Keys generated ............. No

Issuing CA authenticated ....... No

Certificate request(s) ..... None

# **Cisco vManage NMS** 監査ログの **Syslog** サーバーへのエク スポート

#### 表 **<sup>7</sup> :** 機能の履歴

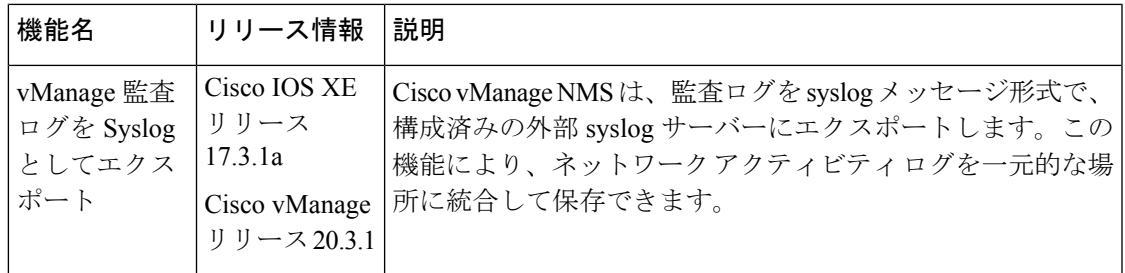

Cisco IOS XE SD-WAN デバイス および Cisco vEdge デバイス では、CLI を使用してイベント通 知システムログ(syslog)メッセージをローカルデバイス上またはリモートホスト上のファイ ルに記録できます。これらのイベント通知ログは、システムログファイルに変換され、syslog サーバーにエクスポートされます。その後、syslog サーバーからシステムログ情報を取得でき ます。

### **CLI** を使用したシステムロギングの設定

### **Syslog** メッセージをローカルデバイスに記録する

デフォルトでは、ローカルデバイス上のファイルに syslog メッセージを記録するときには、 「情報」の優先度レベルが有効になっています。次のコマンドを使用します。

#### **1. logging disk**

ハードディスクに syslog メッセージを記録します

例:

vm01(config-system)# **logging disk**

#### **2. enable**

ディスクへのロギングを有効にします

例:

vm01(config-logging-disk)# **enable**

**3. file size** *size*

syslogファイルのサイズをメガバイト(MB)で指定します。デフォルトでは、syslogファ イルは 10 MB です。syslog ファイルのサイズは 1 ~ 20 MB に設定できます。

#### 例:

vm01(config-logging-disk)# **file size** *3*

#### **4. file rotate** *number*

ファイルのサイズに基づいて、1 時間ごとに syslog ファイルをローテーションします。デ フォルトでは、10 個の syslog ファイルが作成されます。rotate コマンドは、1 ~ 10 の数値 に設定できます。

#### 例:

vm01(config-logging-disk)# **file rotate** *3*

logging disk コマンドの詳細については、「[logging](https://www.cisco.com/c/en/us/td/docs/routers/sdwan/command/sdwan-cr-book/config-cmd.html#wp3867250313) disk」コマンドを参照してください。

### **Syslog** メッセージをリモートデバイスに記録する

イベント通知システムログ(syslog)メッセージをリモートホストに記録するには、次のコマ ンドを使用します。

#### **1. logging server**

syslog メッセージをリモートホストまたは syslog サーバーに記録します。サーバーの名前 は、DNS 名、ホスト名、または IP アドレスで設定できます。最大 4 つの syslog サーバー を設定できます。

#### 例:

vm01(config-system)# **logging server** *192.168.0.1*

**2.** (オプション)**vpn** *vpn-id*

syslog サーバーの VPN ID を指定します

**3.** (オプション)**source interface** *interface-name*

syslogサーバーに到達するソースインターフェイスを指定します。インターフェイス名は、 物理インターフェイスまたはサブインターフェイス(VLAN タグ付きインターフェイス) にすることができます。インターフェイスが syslog サーバーと同じ VPN にあることを確 認します。それ以外の場合、設定は無視されます。複数の syslog サーバーを設定する場 合、送信元インターフェイスは syslog サーバーすべてで同じにする必要があります。

#### 例:

vm01(config-server-192.168.0.1)# **source interface** *eth0*

#### **4. priority** *priority*

保存する syslog メッセージの重大度を指定します。デフォルトのプライオリティ値は「情 報」であり、デフォルトでは、すべての syslog メッセージが記録されます。

例:

次の例では、syslog の優先度をログアラート条件に設定します。

vm01(config-server-192.168.0.1)# **priority** *alert*

syslog サーバーに到達できない場合、システムは syslog メッセージの送信を 180 秒間停止しま す。サーバーが到達可能になると、ロギングが再開されます。logging serverコマンドの詳細に ついては、「[logging](https://www.cisco.com/c/en/us/td/docs/routers/sdwan/command/sdwan-cr-book/config-cmd.html#wp3379926985) server」コマンドを参照してください。

### システムロギング情報の表示

リモートホストに syslog メッセージを記録した後にシステムログ設定を表示するには、**show logging** コマンドを使用します。次に例を示します。

vm01(config-server-192.168.0.1)# show logging

```
System logging
    server 192.168.0.1
    source interface eth0
    exit
!
!
```
syslog ファイルの内容を表示するには、**show log** コマンドを使用します。次に例を示します。

vm01(config-server-192.168.0.1)# **show log nms/vmanage-syslog.log tail 10**

Cisco vManage から設定されたシステムロギング設定を表示するには[、監査ログ](https://www.cisco.com/c/en/us/td/docs/routers/sdwan/configuration/Monitor-And-Maintain/monitor-maintain-book/m-alarms-events-logs.html#c_Audit_Log_12334.xml)を参照してく ださい。

Cisco vManage からデバイス固有の syslog ファイルを表示するには、次の手順を実行します。

- **1.** Cisco vManage のメニューから **[Administration]** > **[Settings]** を選択し、[Data Stream] を有効 にしていることを確認します。
- **2.** Cisco vManage のメニューから **[Monitor]** > **[Devices]** を選択し、Cisco IOS XE SD-WAN デバ イスを選択します。

Cisco vManage リリース 20.6.x 以前:Cisco vManage のメニューから **[Monitor]** > **[Network]** を選択し、Cisco IOS XE SD-WAN デバイスを選択します。

- **3.** [Troubleshooting] をクリックします。
- **4.** [Logs] で、[Debug Log] をクリックします。
- **5.** [Log Files] から、ログファイルの名前を選択してログ情報を表示します。

I

翻訳について

このドキュメントは、米国シスコ発行ドキュメントの参考和訳です。リンク情報につきましては 、日本語版掲載時点で、英語版にアップデートがあり、リンク先のページが移動/変更されている 場合がありますことをご了承ください。あくまでも参考和訳となりますので、正式な内容につい ては米国サイトのドキュメントを参照ください。